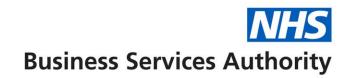

# **ePACT2 User Guide**

# New Features and Changes in ePACT2

| Contents                                               |    |
|--------------------------------------------------------|----|
| Logging in and out of ePACT2                           | 1  |
| Landing Page                                           | 2  |
| Creating Content                                       | 3  |
| Sharing Content                                        | 4  |
| Archiving and Un-archiving                             | 4  |
| ASTRO and Standard PU Reports                          | 8  |
| Match Case un-ticked by default                        | 9  |
| Adding and using Favourites                            | 10 |
| Adding Favourites                                      | 10 |
| Tips on setting up your own analysis                   | 12 |
| Return results faster using HS organisation columns    |    |
| Return results faster filtering on time period columns | 13 |
| Getting Help                                           | 14 |
|                                                        |    |

# Logging in and out of ePACT2

Once account set up is complete, to sign into the system, navigate to the NHSBSA ePACT2 webpage to access the system:

https://www.nhsbsa.nhs.uk/epact2

Select 'Access ePACT2'

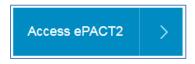

You will then be taken to the sign in page

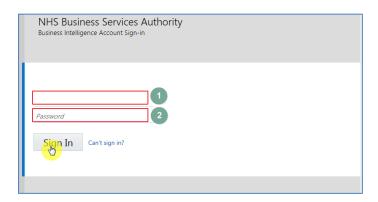

| 1) Email address | Enter the email address your account is registered under |
|------------------|----------------------------------------------------------|
| 2) Password      | Enter the password for your ePACT2 account               |

Select 'Sign in to access the account.

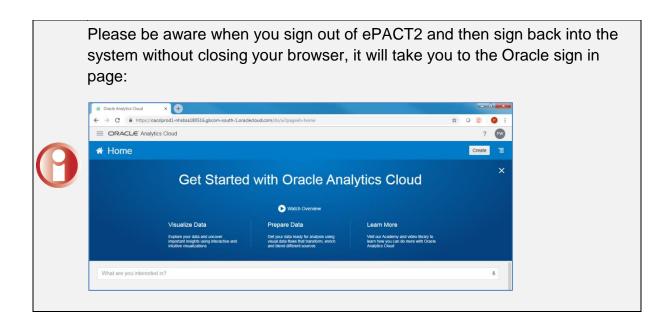

To ensure you always sign into the correct system:

- 1. Close and then reopen your browser
- 2. Then use your bookmarked link or navigate to sign in from the ePACT2 webpage:

https://www.nhsbsa.nhs.uk/epact2

Select 'Access ePACT2'

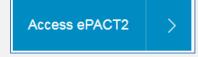

## **Landing Page**

When you sign into ePACT2 you will be taken to the Landing page, the landing page enables you to quickly select the part of the system you would like to view:

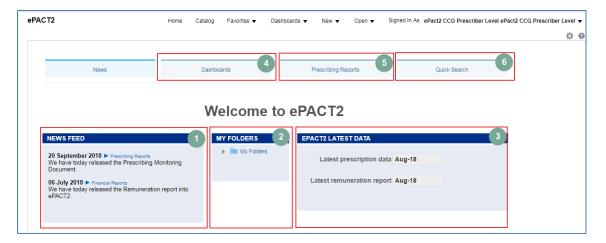

| 1) News feed             | The News feed will display the latest news for ePACT2, it will keep you up to date when new reports are released.   |
|--------------------------|----------------------------------------------------------------------------------------------------|
| 2) My Folders            | You can navigate to your saved content from the 'My Folders section.                                                |
| 3) ePACT2 Latest<br>Data | This section informs you the latest month's data that is in the system, and the latest month's remuneration report. |
| 4) Dashboards            | You can select this tab to view all available dashboards.                                                           |
| 5) Prescribing Reports   | You can select this tab to view all available prescribing reports.                                                  |
| 6) Quick Search          | You can select this tab to run a 'Quick Search' analysis.                                                           |

If you wish to navigate back to the landing page after you have viewed other ePACT2 content complete the following steps:

1. From the 'ePACT2' toolbar select 'Dashboards

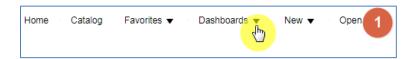

2. From the available list select 'ePACT2'

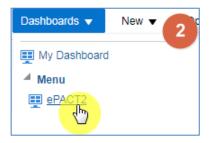

# **Creating Content**

The way that content can be created has changed within ePACT2. To create any content:

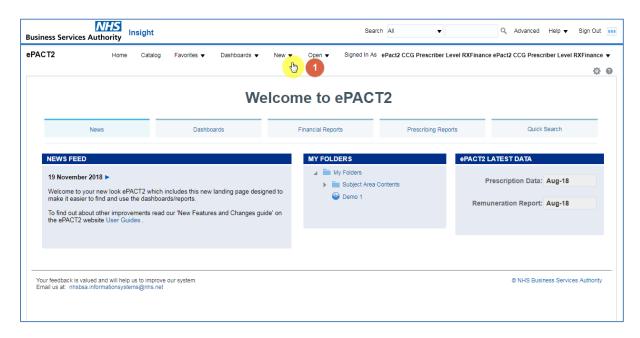

1. Within any area of ePACT2 select the 'New' icon from the task bar

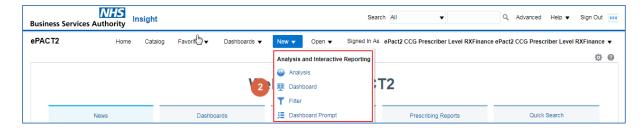

2. A drop down list will be displayed showing the types of content available to create. Select the type of content required

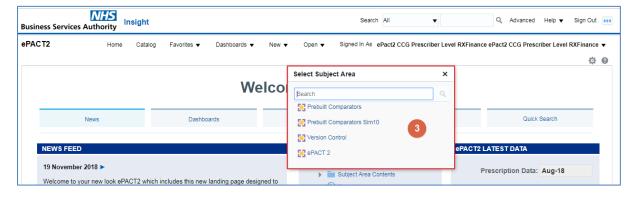

3. The 'Subject Areas' available will to the user will be displayed, select the subject area required

## **Sharing Content**

## **Archiving and Un-archiving**

You are able to archive a folder from your ePACT2 'Catalog' this will save the folder you archive as a document to your PC, you can then share your archived folder with other users, and this will enable you to share Analysis, reports and saved filters.

#### **Archive**

1. To archive, first navigate to your 'Catalog' icon from the toolbar

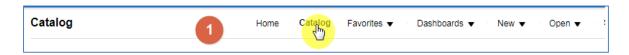

2. Find the folder you want to share, click on the folder name to highlight in blue:

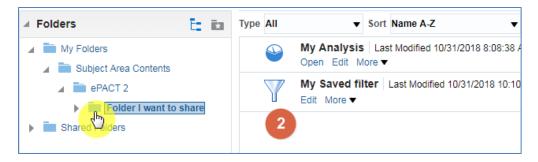

3. From the 'Tasks' box select 'Archive'

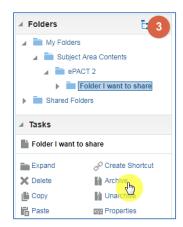

You will then be presented with the 'Archive' options box

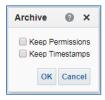

| Keep Permissions | Save the permission settings, if any. You can leave this                                                                                            |
|------------------|----------------------------------------------------------------------------------------------------|
|                  | box unchecked                                                                                                    |
| Keep Timestamps  | To save information such as time created, last modified, and last accessed.                                                                         |
|                  | When you un-archive, timestamp information is retained and you can choose to only overwrite items that are older than those in the catalog archive. |
|                  | If you don't select Keep Timestamps, the original age of                                                                                            |
|                  | content isn't saved or considered when you un-archive                                                                                               |
|                  | the content.                                                                                                    |

4. In this example, I am going to check 'Keep Timestamps', then select OK

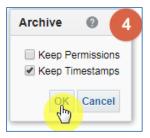

You folder will then save to your PC (it will save to your default internet downloads folder)

### **Un-archive**

1. To Un-archive a folder first navigate to your 'Catalog' icon from the toolbar:

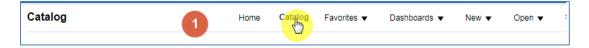

You then need to select the folder from your 'Catalog' that you want your unarchived folder to be located. In this example I am selecting the 'ePACT2' folder:

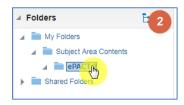

3. Now select 'Un-archive' from the 'Tasks' box

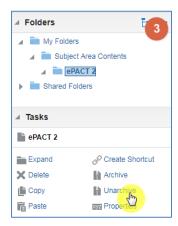

4. You will then be presented with the 'Un-archive' options; use the 'Browse...' button to locate the folder from your PC that you want to Un-archive.

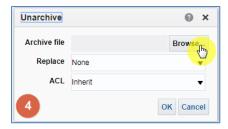

Once you select the folder you also have the option under 'Replace' to leave it as 'None' which won't replace any of your saved analysis. Or select 'Old' which will replace the older version of the content with the same name. Once you have updated your preferences select OK.

5. The 'Un-archived folder will now be available in the location you specified:

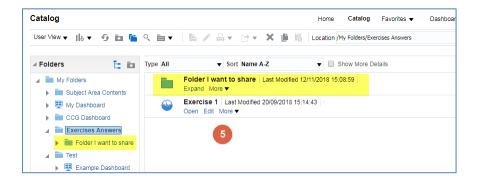

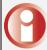

Be aware, you need to archive everything that makes your report: e.g. if you share an analysis that uses a saved filter, you would need to archive both the folder with the saved filter in and the folder containing the analysis

## **ASTRO and Standard PU Reports**

The Standard PU and ASTRO PU 2013 columns can be found in the following folder:

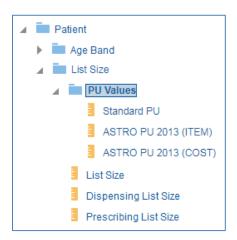

To run analyses with these columns in use the following steps:

1. Include the columns and filters you wish to return data for.

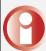

In this example I am running the data for August 2018, 'Newcastle Gateshead CCG' and Chapter 5. The data will be returned at practice level showing Items and 'ASTRO PU 2013 (Item) for each practice.

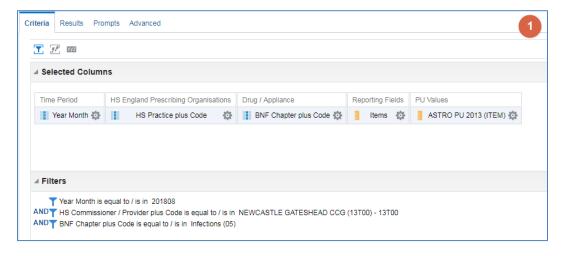

2. Once you have set up your analysis select the 'Advanced' tab

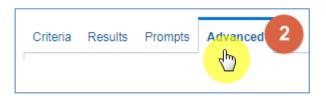

 Scroll down to the 'Advanced SQL Clauses' section from here select 'Show Total value for all measures on unrelated dimensions'

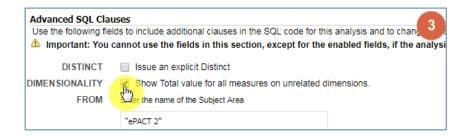

4. Select 'Results'

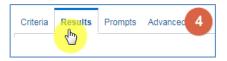

5. You results will then return to show 'ASTRO PU 2013 (ITEM)'

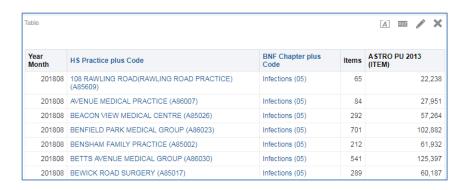

# Match Case un-ticked by default

Following user feedback, the 'Match Case' check box is now un-ticked when you filter a column:

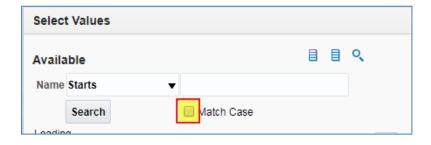

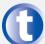

If you wish to search for a term that is case specific, please ensure you mark this box, if not the results returned will be for terms that match in both upper and lower case.

## **Adding and using Favourites**

## **Adding Favourites**

It is possible to set content of ePACT2 as favourites, this means they will appear under your favourite tab on your account. Favourites can be found via the 'Favourite' icon

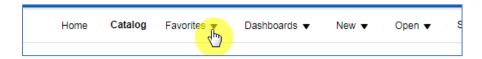

## **Favourite an Analysis**

 To set an analysis as a favourite first navigate to the 'Catalog via the icon in the toolbar

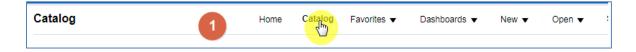

2. Select the 'More' option beneath the analysis title:

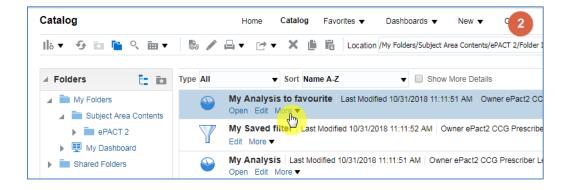

3. From the dropdown select 'Add to Favourites'

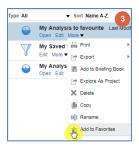

4. Your analysis will now show a star in the analysis symbol, this mean the analysis is a favourite:

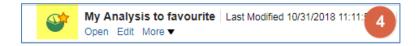

5. To access the favourite analysis in future select the dropdown for the favourite tab:

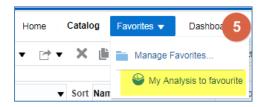

### **Favourite a Dashboard**

To favourite a page from a dashboard, first open the dashboard you would like to add to your favourites, then navigate to the page you would like to favourite.

1. Select the drop down available for the 'Favourites' tab

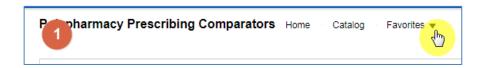

2. Select 'Add to Favourites'

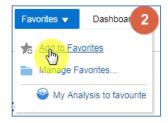

3. The page will now appear under the 'Favourites' tab

## Tips on setting up your own analysis

## Return results faster using HS organisation columns

There are two organisation structures in ePACT.

If you use columns from 'HS England Prescribing Organisation' your results will return faster.

## **England Prescribing Organisation:**

This is the organisational current structure i.e. where in the organisational structure the organisation belongs at the time the data is extracted, rather than where it belonged in the time period for which the data relates.

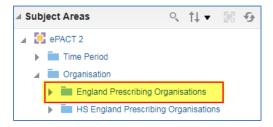

## **HS England Prescribing Organisation**

This is the organisational historical structure i.e. where in the organisational structure an organisation belonged in the time period for which the data relates.

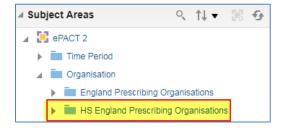

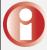

NB The relationship between Practice and Prescriber is always historical i.e. prescribing by a Practice includes any prescribers who were attached to the practice at the time.

If you use columns from 'HS England Prescribing Organisation' your results will return faster.

## Return results faster filtering on time period columns

ePACT2 will return results faster when you have filtered on specific values rather than filtering on a range of values.

For example if you filter an analysis on the Year Month column the results will return quicker than if you have filtered on a Quarter column.

This does not mean your results will return monthly, the columns and filters are two separate entities within the system.

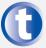

'Selected Columns' indicate how the data is to be returned and broken down.

'Filters' indicate to the system what you want the returned data to be restricted to.

#### See the following example:

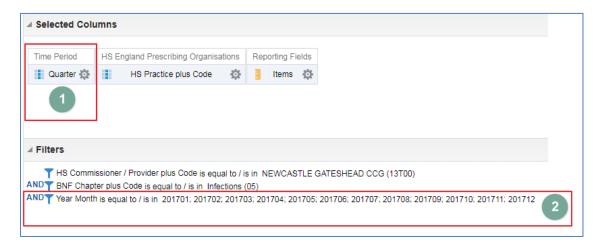

- (1) In the selected Columns I have the Time Period as 'Quarter' This indicates that when the data is returned I want to see it accumulated up to each quarter.
- (2) In the filters I have filtered the 'Year Month' column to every month in 2017

This indicates I want the full year's data.

When the results are returned it will be data for January 2017 to December 2017, and it will be returned quarterly: see below results:

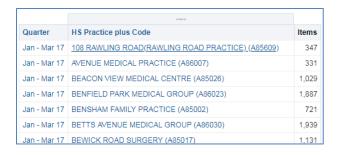

# **Getting Help**

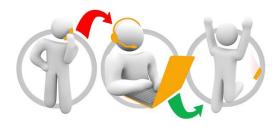

### Additional training material and user guides

The NHSBSA has developed a number of how to guides to help you get the best out of ePACT2. These can be found at: <u>Additional User Guides</u>

#### WebEx sessions

WebEx will be provided on a number of different topics and features. More information about these can be found here: WebEx Training